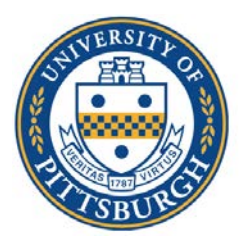

University of Pittsburgh *School of Medicine Office of Graduate Studies*

## **Instructions for Zoom Calls**

1. Go to [https://pitt.zoom.us.](https://pitt.zoom.us/) Click on Sign In.

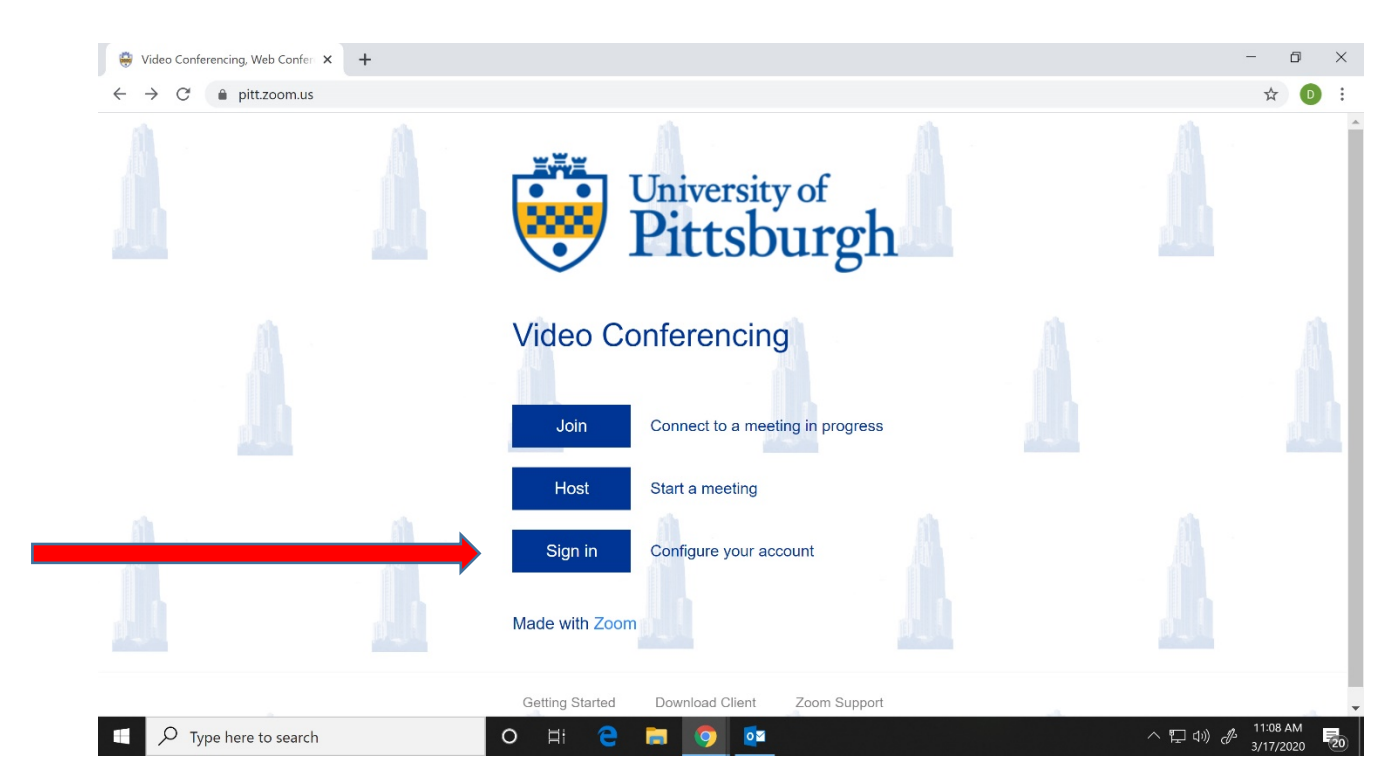

2. If you aren't already logged in to your Pitt portal, it will ask you to log in.

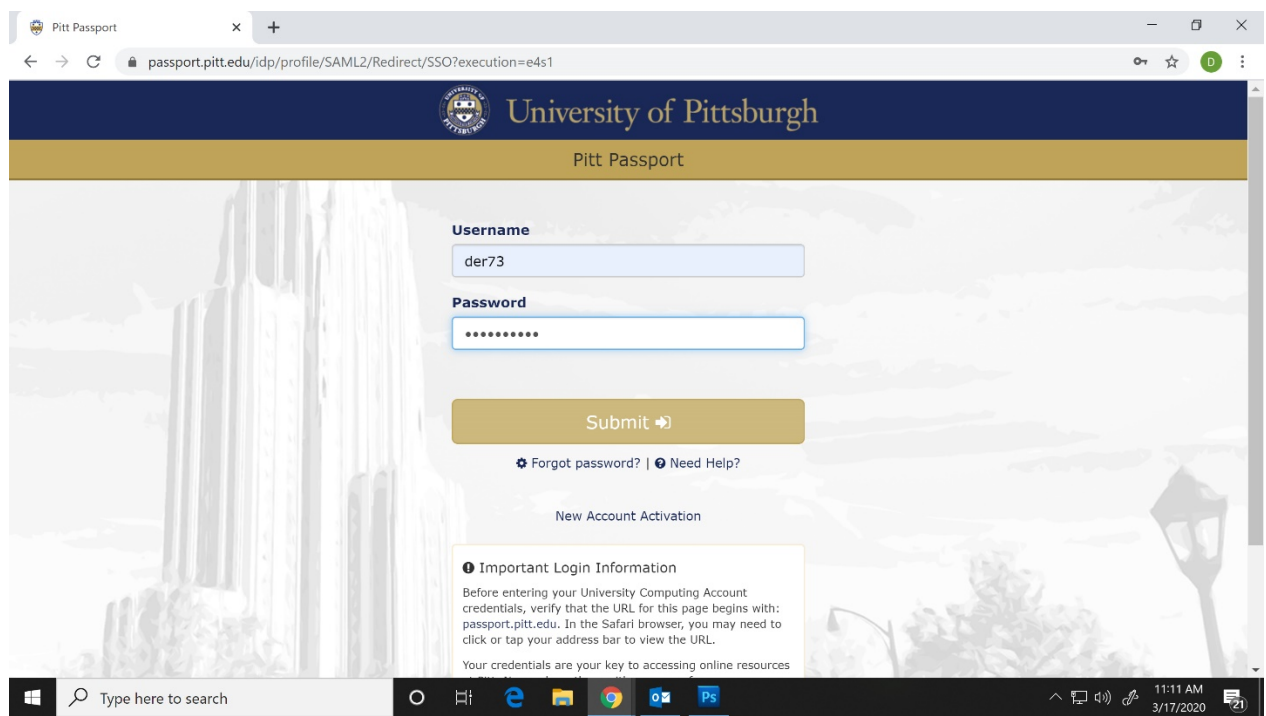

## 3. Click on Meetings, on the left menu

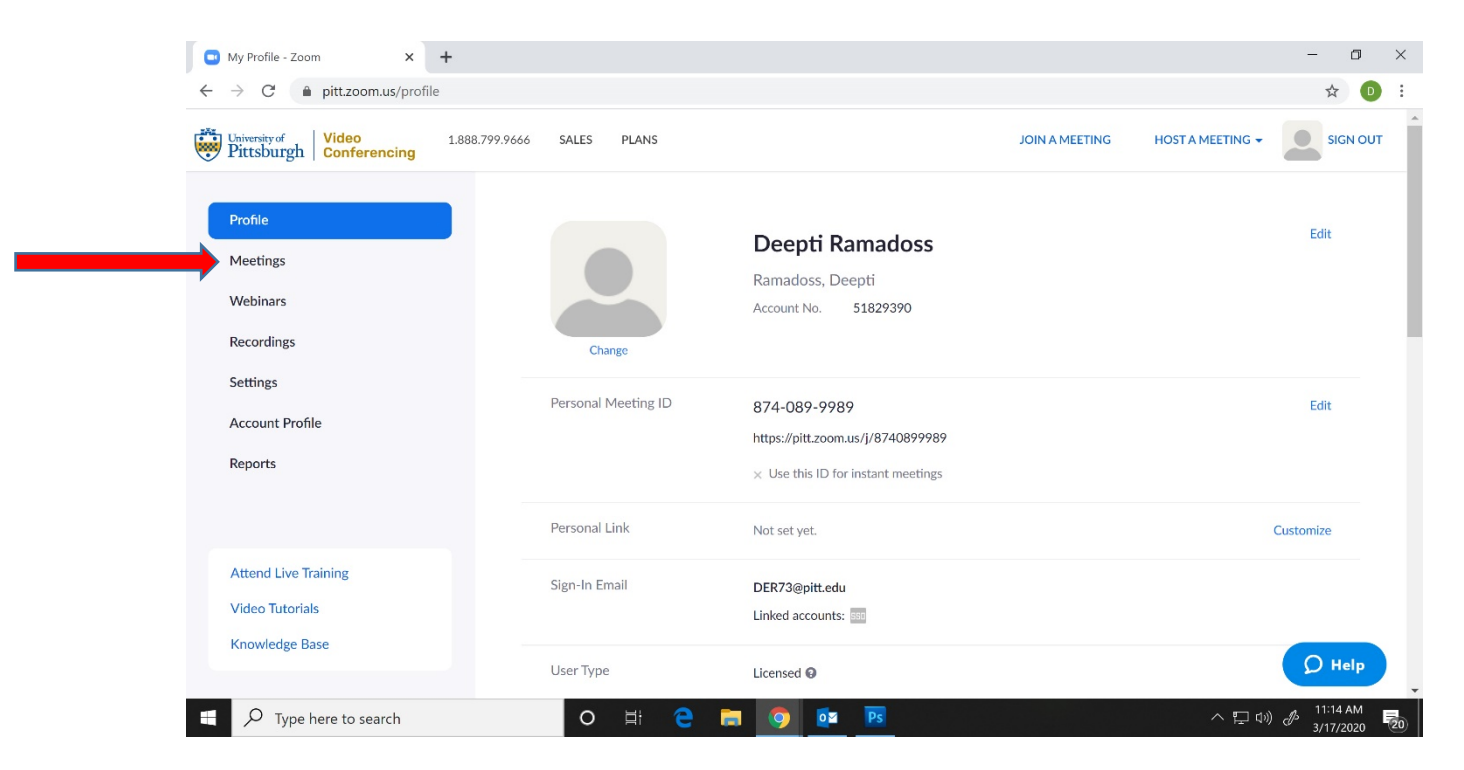

4. To create a new meeting, click on Schedule a New Meeting

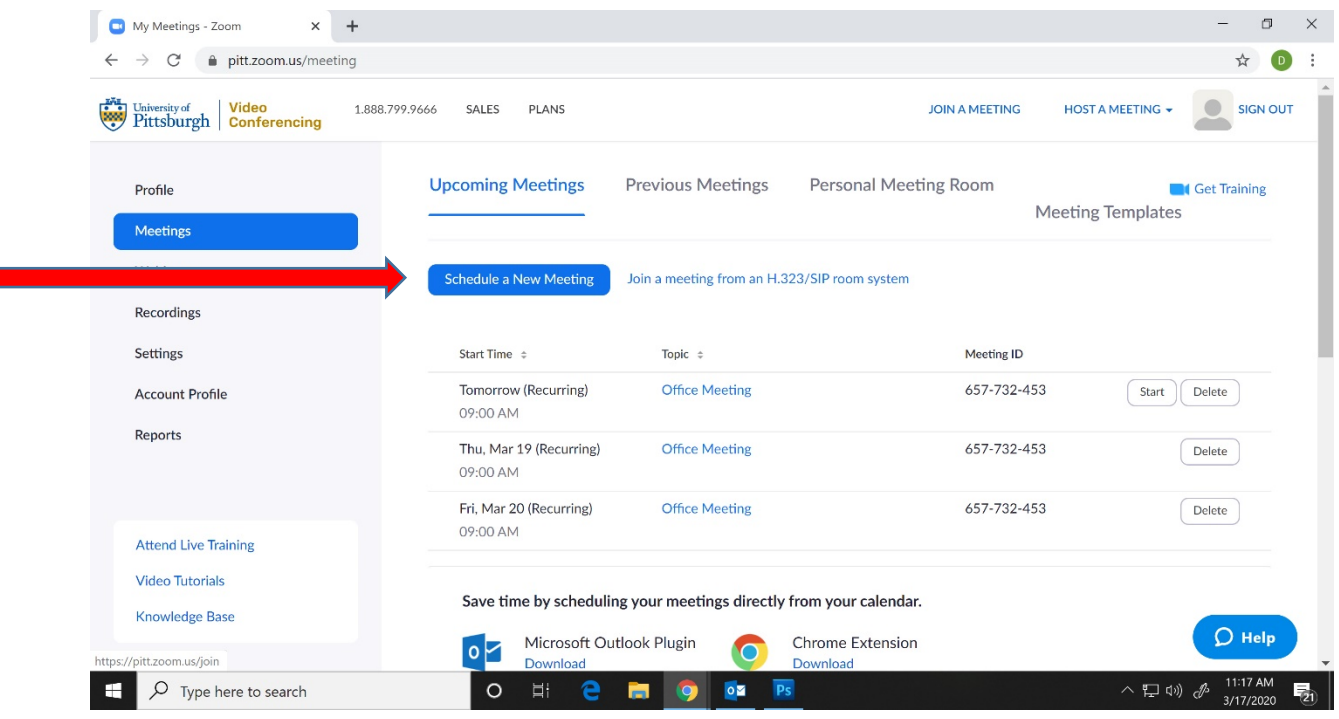

## 5. Enter Meeting name, time, date, etc.

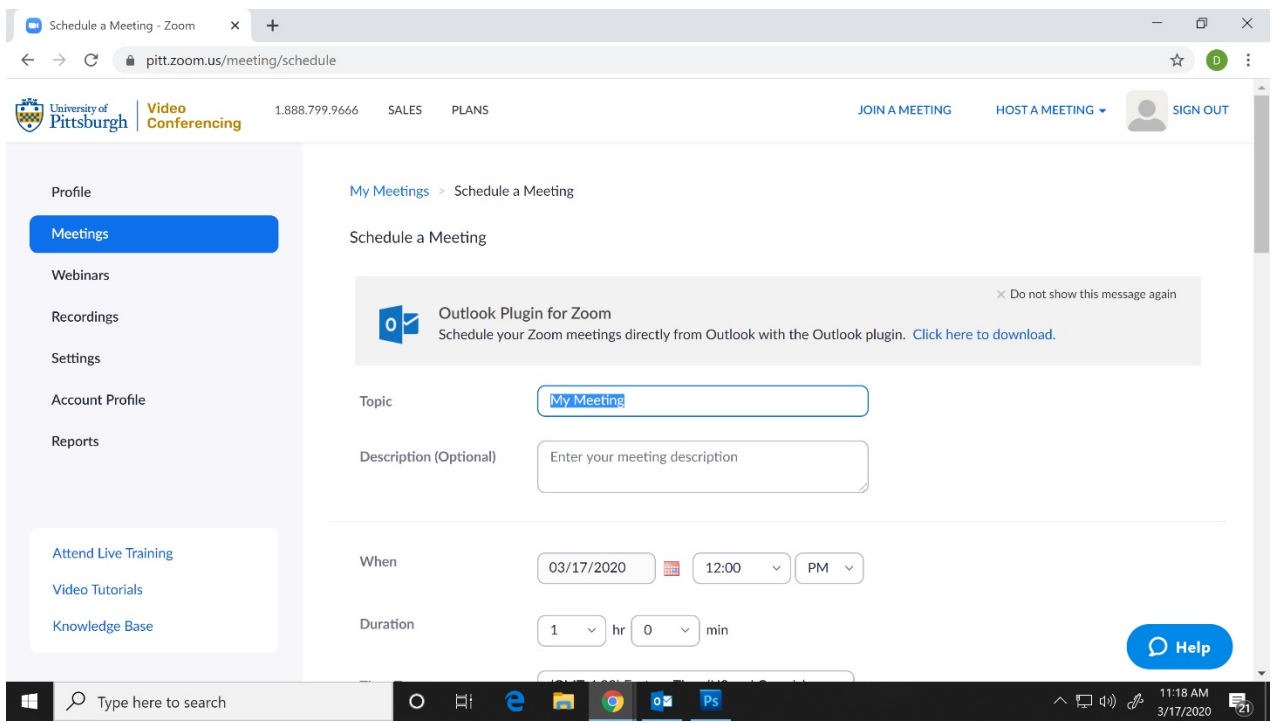

## 6. Select the following settings

- a. Duration and time zone, and if it is a recurring meeting.
- b. Meeting ID Allow it to Generate Automatically
- c. Leave Meeting Password unchecked

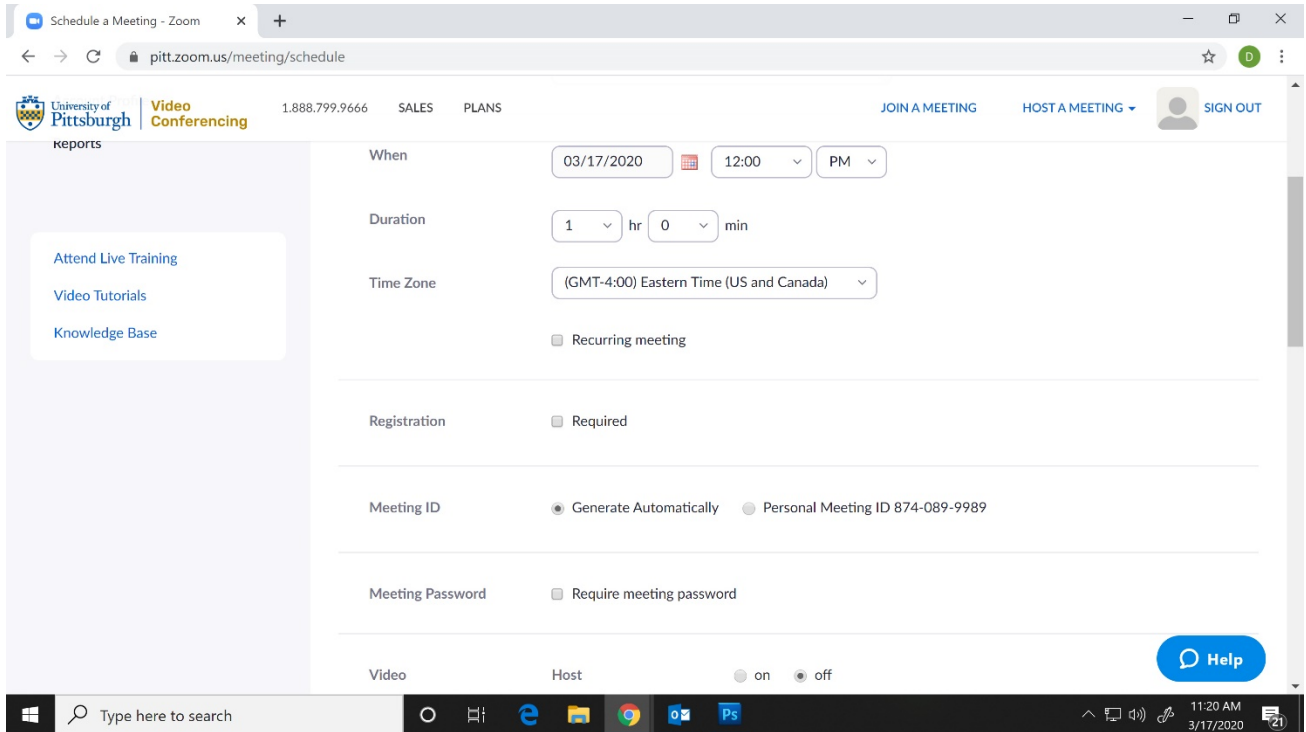

- d. Select Video and Audio "On" for host and attendees.
- e. Enable join before Host.
- f. Save the meeting.

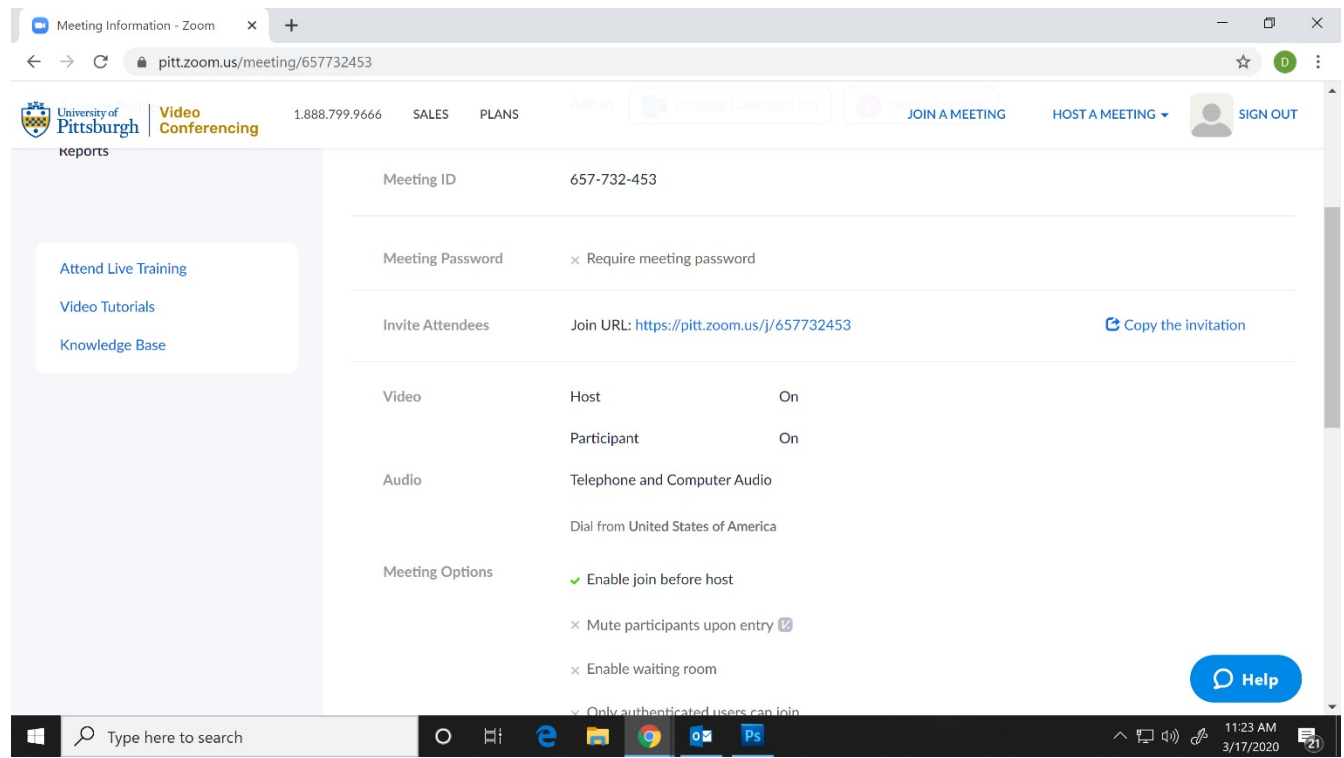

- 7. Return to the Meetings page.
- 8. If you'd like to send a calendar invite from outlook (**IF YOU HAVE OUTLOOK ON THE COMPUTER YOU ARE USING OR YOU ARE LOGGED IN VIA REMOTE DESKTOP TO YOUR OFFICE DESKTOP**), you can "Add to Outlook Calendar (.ics)". It will download an outlook calendar invite; you can then invite other users via your Outlook calendar.

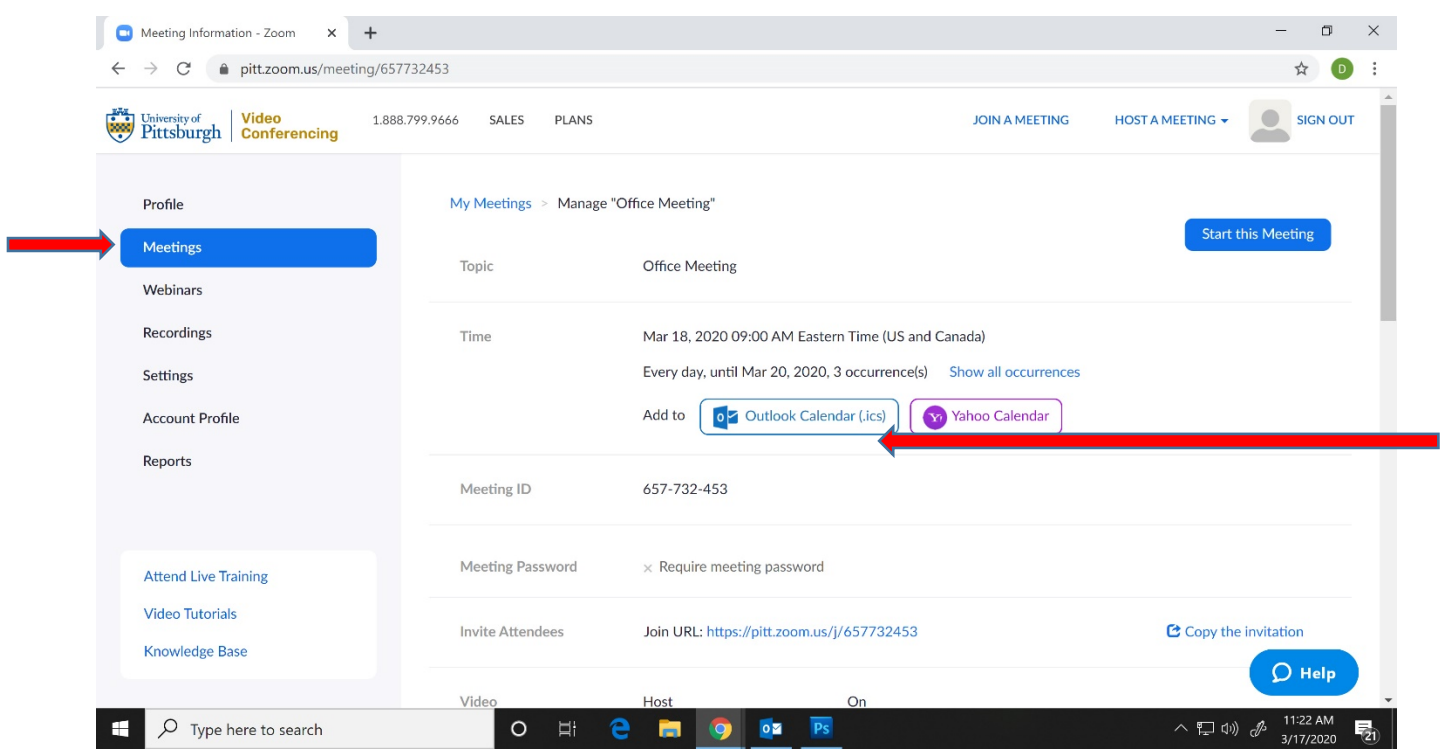

**9. If not everyone on the call uses Outlook, it is SAFER to use "Copy the invitation", and email it to everyone you want to invite to your call. This way, they can log on irrespective of the calendar/email program they use.**

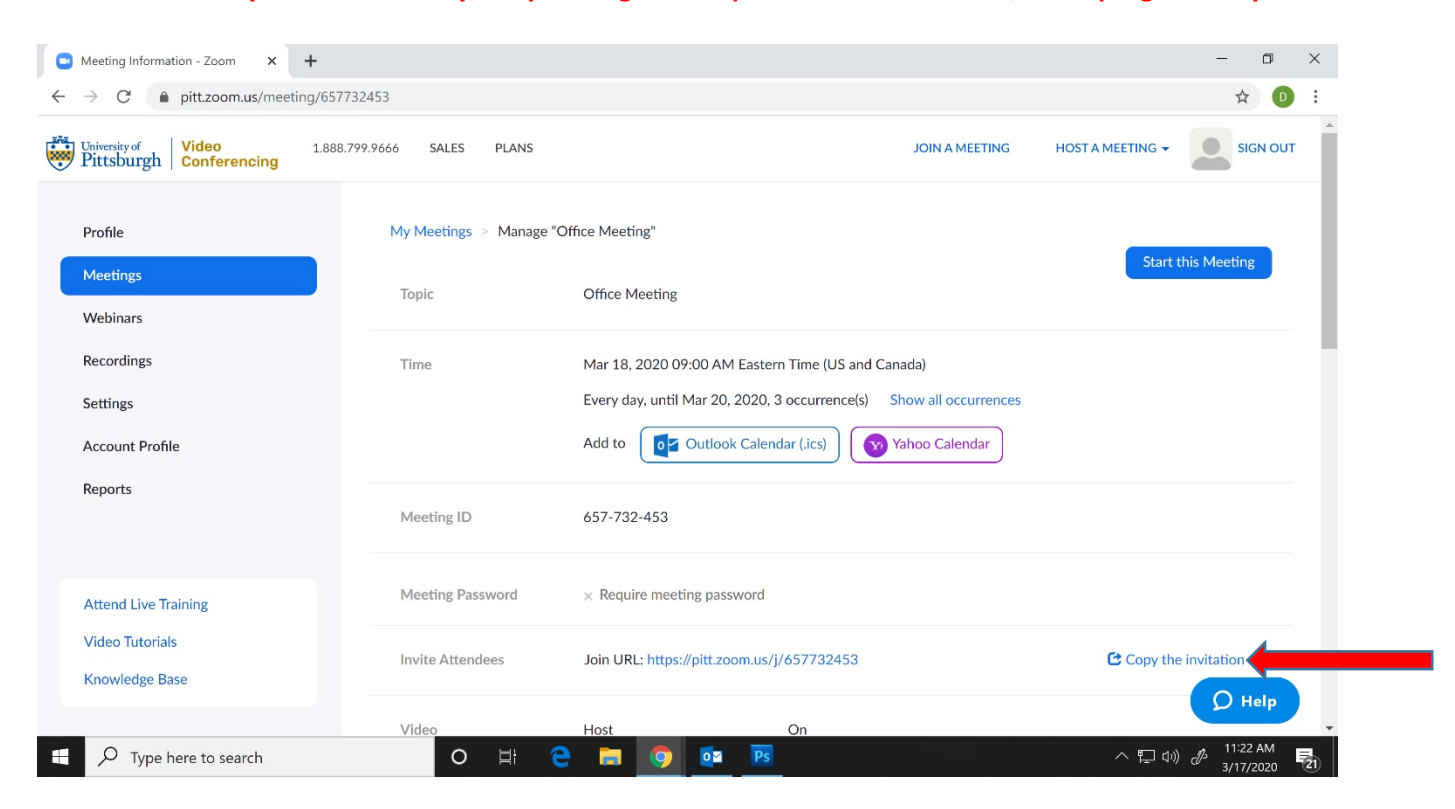